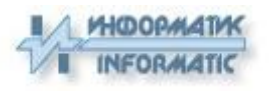

# **Руководство системного администратора по установке ОРФО 2016**

## **Содержание**

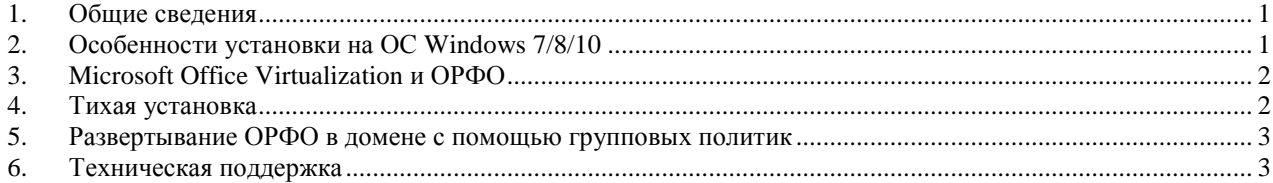

## <span id="page-0-0"></span>*1. Общие сведения*

Программный комплекс **ОРФО 2016** – это сложная система, которая интегрируется с **Microsoft Office** и существенно улучшает встроенную проверку правописания, а также предоставляет пользователю ряд дополнительных возможностей, существенно упрощающих ввод и обработку текстовой информации. Обратите внимание, что **ОРФО** – не самостоятельное приложение, а набор библиотек и словарей, часть из которых заменяет встроенные библиотеки **Microsoft Office**, что приводит к дополнительным сложностям в установке. Просим вас настоятельно прочитать это руководство, прежде чем развертывать **ОРФО 2016** в вашей сети.

## <span id="page-0-1"></span>*2. Особенности установки на ОС Windows 7/8/10*

Для нормальной установки и работы ОРФО-2016 требуется .NET Framework 4.0 или старше. Если вы устанавливаете на Windows 7, то вы должны сами озаботиться установкой .NET Framework и, при необходимости, перезагрузкой ПК. При установке на более новые версии ОС Windows, .NET Framework будет уже установлен.

#### <span id="page-1-0"></span>3. Microsoft Office Virtualization u OPOO

Система ОРФО 2016 интегрируется только с полноценными версиями MS Office. Для версии MS Office 2010 появились виртуализованные версии для любого комплекта, но особенно продвигаются версии Starter и Home&Student, которые доступны для свободного скачивания с сайтов Microsoft.

Эти версии характерны отсутствием приложений как таковых, т.е. при запуске MS Word создается виртуальный процесс, который для пользователя почти не отличается от настоящего, но ОРФО не может подключиться к такому процессу и более того, на этапе установки не может заменить несуществующие модули MS Office, что необходимо для подключения к нему.

В случае, когда пользователь сам устанавливает ОРФО, мы сообщаем ему об этом. В случае тихой установки, как это обычно делается в корпоративных сетях, никаких диалогов не выдается и подключения к MS Office просто не состоится.

Если Microsoft Office у вас лицензионный, то перед установкой ОРФО вы можете превратить его в полноценный с помощью несложной инструкции от Microsoft: http://office.microsoft.com/en-us/projecthelp/convert-a-trial-version-of-an-office-2010-suite-or-program-to-a-full-retail-version-HA101886436.aspx

#### <span id="page-1-1"></span>4. Тихая установка

Для упрощения установки ОРФО 2016 на множество ПК предусмотрена тихая установка, без диалогов от начала и до завершения установки. Чтобы запустить тихую установку, нужно запустить установщик с ключом /S, чтобы задать серийный номер, с ключом /SN. Естественно, для корректной работы установщика должны быть заданы оба ключа. Например, для установки профессиональной 32-битной версии с английским интерфейсом нужно выполнить

#### ORFO2016Prof.exe /S /SN=XXXX-XXXX-XXXX-XXXX /lang=1033

Параметры должны быть заданы строго так, как написано в примере выше! Обратите особое внимание на способ задания серийного номера – он такой и только такой: ключ /SN без пробелов знак равно и ключ – четыре группы букв и цифр, разделенные знаком тире. Ключ заданный как-то иначе будет интерпретирован как неверный!

Поскольку установка по-настоящему тихая, то в случае неудачи вы не узнаете об ошибках, но они, как правило, типичные:

- 1. Неверно задан серийный номер. См. пример выше.
- 2. Попытка установки 64-битной версии ОРФО на 32-битную ОС. Установка в этом случае, как и в предыдущем, заканчивается не начавшись.
- 3. Запуск установке произведен без прав администратора.
- 4. Установка 32-битной ОРФО на 64-битную ОС с MS Office 2010/2013/2016 64-битной версии. Установка пройдет успешно, но ОРФО не подключится к MS Office и ваши пользователи не увидят улучшений в проверке правописания. Если вы не знаете, какой битности Office у вас установлен, то воспользуйтесь нашей программой http://www.orfo.ru/demo/OrfoWebInstaller.exe. Она покажет вам конфигурацию Windows/Office и подскажет верный тип установки ОРФО.
- 5. После установки .NET Framework 4.0 не была произведена требуемая перезагрузка, из-за чего компоненты нового интерфейса не были установлены, старого тоже.
- 6. После установки ОРФО в некоторых диалогах отображаются символы греческого алфавита. Это означает, что вы приняли неверное решение установить русский интерфейс. В случае нормальной установки мы не дадим пользователю выбрать русский язык интерфейса на Windows с европейской локализацией, в тихой установке вы можете обойти это ограничение, но результат будет отличный от ожидаемого. Язык интерфейса задается ключом /lang= и может принимать значения 1049 для русского языка и 1033 для английского.

#### <span id="page-2-0"></span>*5. Развертывание ОРФО в домене с помощью групповых политик*

Для выполнения данной процедуры вам понадобится инсталлятор в форме MSI. Вы можете сделать такой файл самостоятельно с помощью любого, в том числе, бесплатного инструмента. Или же вы можете обратиться в службу тех поддержки **ООО «Информатик»** по e-mail ниже и мы сделаем вам такой файл.

<span id="page-2-1"></span>**Внимание! Ответственность за результаты развертывания ОРФО 2016 в вашем домене несете вы!**

#### *6. Техническая поддержка*

**ООО «Информатик»** готова оказать вам любую техническую помощь, относящуюся к **ОРФО 2016** и входящую в нашу компетенцию. Вопросы по администрированию Windows, доменов, настройке MS Office – не являются сферой нашей ответственности, по этим вопросам стоит обращаться в техническую поддержку **Microsoft Corp**.

**Адрес тех. поддержки ООО «Информатик» [support@informatic.ru](mailto:support@informatic.ru)**

**Телефон тех. поддержки ООО «Информатик» +7 (495) 258-28-10**